# Setting Up Users and Roles with the Domain Manager

#### Copyright, Trademarks, and other Legal Matter

Copyright © 2009 - 2019 Actifio, Inc. All rights reserved.

Actifio<sup>®</sup>, AnyIT<sup>®</sup>, Dedup Async<sup>®</sup>, OnVault<sup>®</sup>, Enterprise Data-as-a-Service<sup>®</sup>, FlashScan<sup>®</sup>, AppFlash DEVOPS Platform<sup>®</sup>, Copy Data Cloud<sup>®</sup>, and VDP<sup>®</sup> are registered trademarks of Actifio, Inc.

Actifio Sky™, Actifio One™, and Virtual Data Pipeline™ are trademarks of Actifio, Inc.

All other brands, product names, goods and/or services mentioned herein are trademarks or property of their respective owners.

Actifio, Inc., is a provider of data protection and availability products. Actifio's technology is used in products sold by the company and products and services sold and offered by its commercial partners. The current list of Actifio patents is available online at: http://www.actifio.com/patents/

Actifio believes the information in this publication is accurate as of its publication date. Actifio reserves the right to make changes to information published in this document, including without limitation specifications and product descriptions, at any time and without notice. This document supersedes and replaces all information supplied prior to the publication hereof.

THE INFORMATION IN THIS PUBLICATION IS PROVIDED "AS IS." ACTIFIO, INC. MAKES NO REPRESENTATIONS OR WARRANTIES OF ANY KIND WITH RESPECT TO THE INFORMATION IN THIS PUBLICATION, AND SPECIFICALLY DISCLAIMS IMPLIED WARRANTIES OF MERCHANTABILITY OR FITNESS FOR A PARTICULAR PURPOSE.

This software and the associated documentation are proprietary and confidential to Actifio. Use, copying, and distribution of any Actifio software described in this publication requires an applicable software license. Any unauthorized use or reproduction of this software and the documentation may be subject to civil and/or criminal liability.

Actifio strives to produce quality documentation and welcomes your feedback. Please send comments and suggestions to docs@actifio.com.

# Contents

| Preface                                                                  | ν  |
|--------------------------------------------------------------------------|----|
| Actifio Appliances                                                       | v  |
| The ActifioNOW Customer Portal                                           | v  |
| Actifio Support Centers                                                  | v  |
| Chapter 1 - Introduction to the Security Functions of the Domain Manager | 1  |
| Functions of the Domain Manager Security Service                         | 2  |
| The Domain Manager Service Menu                                          | 3  |
| Chapter 2 - Creating and Managing Organizations                          | 5  |
| Managing Organizations                                                   | 5  |
| Creating an Organization                                                 | 7  |
| Viewing and Editing an Organization                                      | 8  |
| Deleting an Organization                                                 | 8  |
| About Organization Resources                                             | 9  |
| Managing Organization Resources                                          | 10 |
| Adding Resources to an Organization                                      | 10 |
| Adding a Dependent Organization                                          | 11 |
| Viewing Resources                                                        | 12 |
| Removing Resources from an Organization                                  | 14 |
| Chapter 3 - Creating and Managing Users                                  | 15 |
| Creating a User                                                          | 16 |
| Assigning Roles to a User                                                | 17 |
| Adding CLI Access for a User                                             | 18 |
| Deleting a User                                                          | 19 |
| Chapter 4 - Creating and Managing Roles                                  | 21 |
| Creating a Role and its Rights                                           | 22 |
| Creating a Role                                                          | 22 |
| About Administrative Rights                                              | 23 |
| Assigning Rights to a Role                                               | 25 |
| Deleting a Role                                                          | 25 |
| Summary of Rights Required to Perform Operations in an Actifio Appliance | 26 |
| Index                                                                    | 29 |

iv

# Preface

This guide provides step-by-step instructions on how to use the Actifio Domain Manager to create users and assign them to roles and organizations. It assumes you have read **Getting Started with Actifio Copy Data Management**, are familiar with the components of the Actifio Desktop, and have a grasp of the basic concepts associated with an Actifio appliance.

Your Actifio appliance's Documentation Library contains detailed, step-by-step, application-specific instructions on how to protect and access your data. Each guide is in PDF format and may be viewed online, downloaded, or printed on demand. The following guides will be of particular interest:

- Configuring Resources and Settings With the Domain Manager
- Connecting Hosts to Actifio Appliances
- Planning and Developing Service Level Agreements
- Virtualizing and Protecting Copy Data with the Application Manager
- Accessing and Recovering Copy Data with the Application Manager
- Replicating Data Using Actifio Appliances

#### Actifio Appliances

Unless otherwise specified, all features and functions described in this document apply to all Actifio appliances.

#### The ActifioNOW Customer Portal

During the configuration and initialization of your Actifio appliance your Actifio representative provided you with a user name and password for the ActifioNOW customer portal.

From the ActifioNOW customer portal you can obtain detailed reports about your Actifio appliance, access the Actifio product documentation, including release notes, and search the knowledge base for answers to specific questions.

To log into the ActifioNOW customer portal:

- 1. Go to: https://now.actifio.com.
- 2. When prompted, enter the user name and password provided by your Actifio representative.

#### **Actifio Support Centers**

To contact an Actifio support representative, you can:

- Send email to: support@actifio.com
- Call:

From anywhere: +1.315.261.7501
US Toll-Free: +1.855.392.6810
Australia: 0011 800-16165656
Germany: 00 800-16165656
New Zealand: 00 800-16165656

**UK:** 0 800-0155019

# 1 Introduction to the Security Functions of the Domain Manager

The Actifio Desktop Domain Manager service is your primary tool for configuring and managing relationships among all resources protected by an Actifio appliance. The **Security** function is where you manage organizations and users that have access to an Actifio appliance, and the roles that you create and assign to them. This document provides an overview on organizations, users, and roles in the Actifio appliance, and includes the procedures for you to follow to create and manage those security resources.

This introduction discusses:

Functions of the Domain Manager Security Service on page 2

The Domain Manager Service Menu on page 3

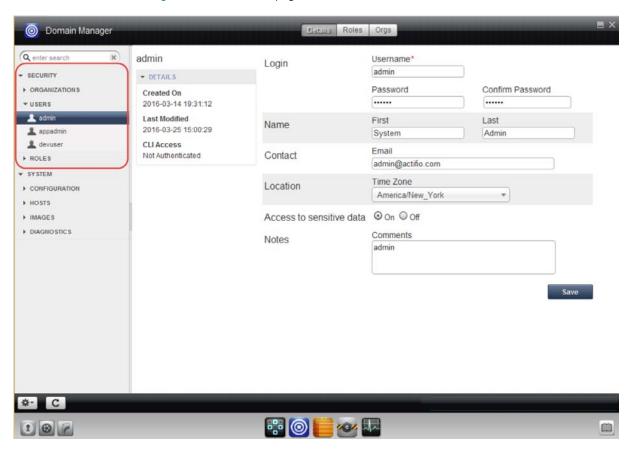

The Security Functions of the Actifio Desktop Domain Manager

The Domain Manager also includes a System section for managing hosts and appliances on which your data resides. These functions are detailed in *Configuring Resources and Settings With the Domain Manager, Configuring Actific Event Alerting*, and *Connecting Hosts to Actific Appliances*.

# Functions of the Domain Manager Security Service

The Security function of the Domain Manager provides the following security services:

**Organizations**: Govern which users can access and manage which resources within an Actifio appliance. Tools for creating and managing organization resources are described in introduced in Chapter 2, Creating and Managing Organizations.

**Users**: Govern who is able to use Actifio Desktop and Actifio appliances. Users can have varying levels of access rights. Tools for creating users and assigning roles are described in Chapter 3, Creating and Managing Users.

**Roles**: Govern what actions users can take on the resources under their control. Tools for creating roles and assigning rights are described in Chapter 4, Creating and Managing Roles.

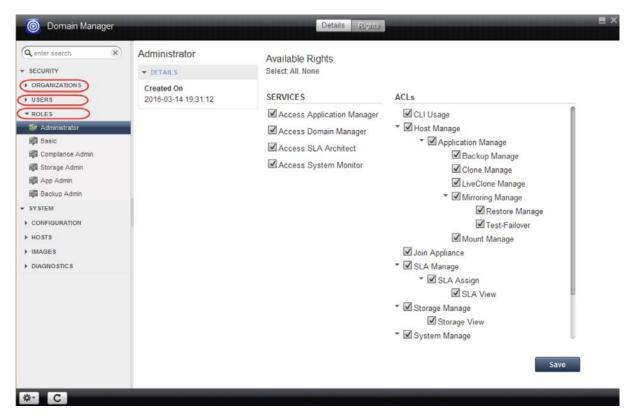

The Three Security Services of the Domain Manager's Security Section

# The Domain Manager Service Menu

The Domain Manager's service menu includes functions for Security functions and System functions.

#### **Domain Manager Service Menu Items**

| Command Name               | Task                                                                                                    |  |
|----------------------------|----------------------------------------------------------------------------------------------------|--|
| Security Functions Service | e Menus (This Book)                                                                                                    |  |
| New Organization           | Create a new organization and assign resources. See Chapter 2, Creating and Managing Organizations.                                                   |  |
| New User                   | Create a new user and assign roles to the user. See Chapter 3, Creating and Managing Users.                                                           |  |
| New Role                   | Create a new role. See Chapter 4, Creating and Managing Roles.                                                                                        |  |
| System Functions Service   | Menus (see Configuring Resources and Settings With the Domain Manager)                                                                                |  |
| New Host                   | Configure a new host.                                                                                                    |  |
| Add New NAS Server         | Add a NAS Server to an Actifio CDS appliance and specify its ports and virtual disks.                                                                 |  |
|                            | <b>Note:</b> See <b>Configuring Actifio Big Data Director (BDD)</b> for instructions on how to configure and use the Actifio Big Data Director (BDD). |  |
| Join Appliance             | Joins two Actifio appliances for copy data replication.                                                                                               |  |
| Certificate Exchange       | Exchange security certificates between two Actifio appliances. This allows you to replicate data to and from the appliances.                          |  |
| Upload Certificate         | Upload the security certificate of a remote Actifio appliance to the Actifio appliance that you are logged into.                                      |  |
| Download Certificate       | Download the security certificate of the Actifio appliance that Actifio Desktop is connected to a local folder.                                       |  |
| Archive Job History        | Archive a record of jobs executed using Actifio Desktop.                                                                                              |  |
| Add CLI Access             | Add an SSH public key to enable Command Line Interface (CLI) access for a user.                                                                       |  |
| Remove CLI Access          | Disable CLI access to a user.                                                                                                    |  |
| Upload System Update       | Upload patches and hotfixes to Actifio appliance (visible only to admin role).                                                                        |  |
| Delete                     | Delete a user, role, organization, or host.                                                                                                    |  |

# 2 Creating and Managing Organizations

This chapter introduces features related to managing organizations:

Managing Organizations on page 5

About Organization Resources on page 9

Managing Organization Resources on page 10

## **Managing Organizations**

This section describes:

Creating an Organization on page 7

Viewing and Editing an Organization on page 8

Deleting an Organization on page 8

#### **Actifio Appliance Organizations**

An Actifio appliance provides two predefined organizations: ALL and PUBLIC. You can create other organizations as needed.

**ALL**: All Actifio appliance resources of types other than user are resources of this organization. A user added to the organization "ALL" has access to every Actifio appliance resource (this is usually reserved for administrators).

**PUBLIC**: Every Actifio appliance user is a member of this organization. Every Actifio appliance user has access to an Actifio appliance resource (of type other than user) added to organization "PUBLIC".

## **Hierarchy of Organization Resources**

Organizations and Roles work together to enforce rules set up by Actifio appliance administrators for users. Organization membership governs which users can access/manage which resources within an Actifio appliance. Roles govern what actions users can take on the resources under their control. Organizations can be defined in a hierarchical fashion to match your organizational structure.

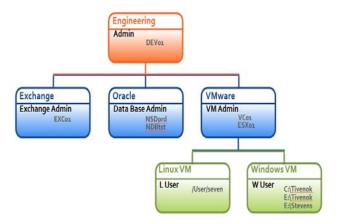

#### **Organizations and Their Access Relationships**

#### **Example: Organization Resources**

| Organization | Resources           |                     |               |                                        |
|--------------|---------------------|---------------------|---------------|----------------------------------------|
|              | Child Organizations | Child Organizations | Users         | Hosts                                  |
| Engineering  | -                   | -                   | Admin         | DEV01                                  |
|              | Exchange            | -                   | ExchangeAdmin | EXC01                                  |
|              | Oracle              | -                   | DataBaseAdmin | NSDprd<br>NDBtst                       |
|              | VMware              | -                   | VMAdmin       | VC01<br>ESX01                          |
|              |                     | LinuxVM             | LUser         | /User/seven                            |
|              |                     | WindowsVM           | WUser         | C:/Tivenok<br>E:/Tivenok<br>E:/Stevens |

#### Creating an Organization

To create a new organization:

- 1. Open the Actifio Desktop to the **Domain Manager**.
- 2. From the Domain Manager service menu, select **New Organization**.

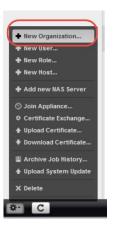

**Creating a New Organization** 

The organization details page opens:

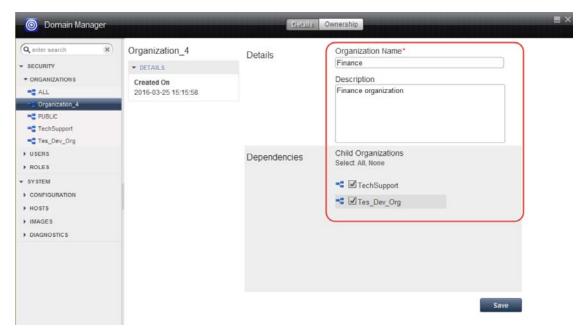

#### **Choosing Organization Dependencies**

3. Enter a name for the organization, and a brief description. Check the check-boxes for any existing organizations that should be dependents of the new organization.

**Note:** The name can be up to 64 alphanumeric characters, with no spaces or special characters. Hyphens (-) and underscores (\_) are permitted.

4. Click Save.

#### Viewing and Editing an Organization

The organization details page provides information about organizations, such as the name of the organization, creation date, and the dependent organization resources.

To view or edit an organization:

- 1. Open the Actifio Desktop to the **Domain Manager**.
- 2. Click **Organizations** from the navigation pane.
- 3. Select the **Organization**.
- 4. Click the **Details** tab. The Details pane displays the organization information.
- 5. To view the organization resources, click the **Ownership** tab.
- 6. Modify the name and description as needed and click **Save** to update the changes.

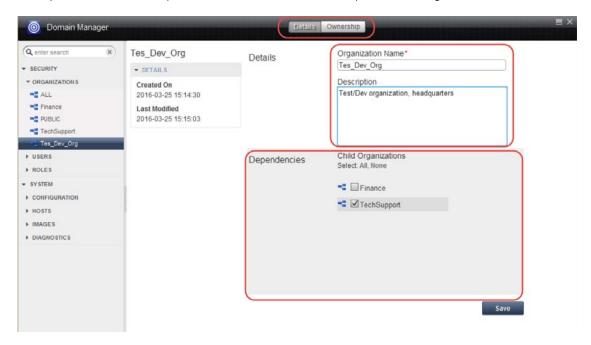

**Editing Organization Details** 

#### Deleting an Organization

You can delete an organization that is no longer needed. To remove an organization:

- 1. Open the Actifio Desktop to the **Domain Manager**.
- 2. Under **Organizations** from the navigation pane, select the Organization.
- 3. Right-click the organization name and select **Delete**.
- 4. Click **Yes** in the confirmation dialog.

Note: The organizations ALL and PUBLIC cannot be deleted.

## **About Organization Resources**

Organizations can be assigned resources. Resources are listed under the Ownership tab. Resources can be assigned to multiple organizations, and organizations can be assigned as dependents to other organizations. The following resource types can be owned by an organization:

**Policy Templates** are collections of policies. Each policy defines how the backup data is managed. Policy comprises of the type of the backup operation (snapshot, deduplication, replication etc.), frequency of the backup operation and life-time of the backed up data.

Profiles also known as Resource Profiles, specify the storage media for the backed up data.

Users are Actifio Desktop users of any level.

Hosts are data resources that will be protected by Actifio. Hosts can be physical servers or hypervisors.

**Apps** are applications. This is a generic term for data resources to be protected by an Actifio appliance.

Pools are storage resources.

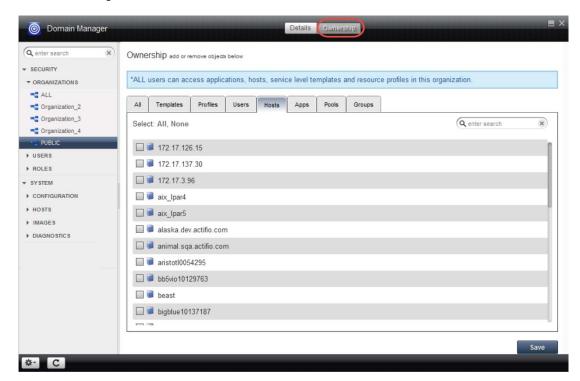

Organizations May Be Assigned Templates, Profiles, Users, Hosts, Applications, and Pools

#### Hosts, Apps, and Groups

• There is no need to add an application to an organization if you are already placing its host into the organization. Placing a host into an organization automatically adds its apps. When new apps appear on that host over time (like new SQL databases), that host's new apps will automatically be in the organization.

**Note:** If you have a host with multiple apps that belong exclusively to different organizations, then do not add the host to either organization. Add the apps and leave the host with no organization.

• There is no need to add applications to an organization if the organization contains a Group that contains those apps. Placing a Group (not a Consistency Group) into an organization automatically adds that Group's apps to the organization. When new apps are added to the Group over time, the new apps in that Group are automatically added to the organization as well.

## **Managing Organization Resources**

This section describes:

Adding Resources to an Organization on page 10

Adding a Dependent Organization on page 11

Viewing Resources on page 12

Removing Resources from an Organization on page 14

#### Adding Resources to an Organization

To create a relationship between resources and an organization, you must add resources to the organization. The procedure for adding templates, profiles, users, hosts, apps, and pools is the same. The procedure for adding a dependent organization is a little different; it is detailed in Adding a Dependent Organization on page 11.

#### To add a resource:

- 1. Open the Actifio Desktop to the **Domain Manager**.
- 2. Click **Organizations** from the navigation pane.
- 3. Select the Organization.
- 4. Click the **Ownership** tab.
- 5. Click the sub-tab for the type of resource you want to add. The tab lists the current resources of that class.
- 6. Select the resource(s) by checking the appropriate check-box.
  - o Use the All option to select all the resources at once.
  - o Use the Search option to find a specific resource.
- 7. Click **Save** to update the changes.

Note: When you create a resource of any kind, you add it to one of your organizations.

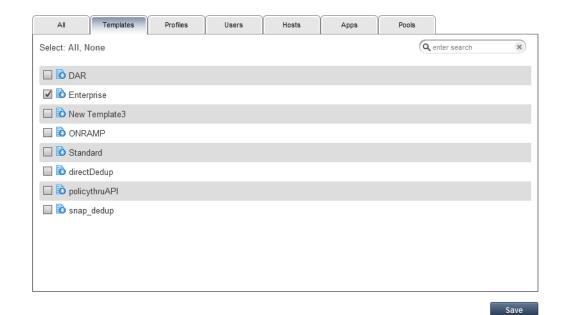

**Adding a Template** 

#### Adding a Dependent Organization

To add an organization as a dependent to an existing organization:

- 1. Open the Actifio Desktop to the **Domain Manager**.
- 2. Click **Organizations** from the navigation pane.
- 3. Select the Organization that will be parent to the dependent organization.
- 4. Click the **Details** tab.
- 5. Select the check-box corresponding to the dependent organization in **Dependencies**.
- 6. Click **Save** to update the changes.

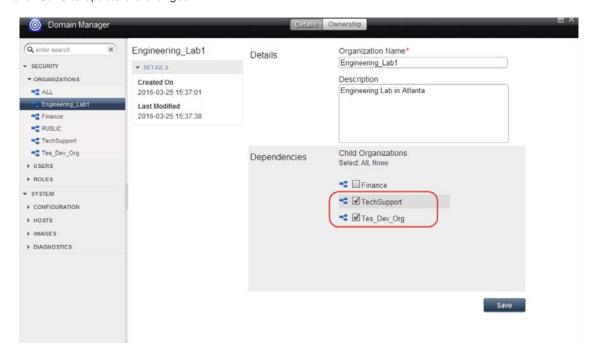

Adding an Organization as a Dependent of Another Organization

#### Viewing Resources

You can view an organization's resources and any dependent organizations:

Viewing Dependent Organizations on page 12

Viewing Other Organization Resources on page 13

#### **Viewing Dependent Organizations**

To view an organization's dependent organizations:

- 1. Open the Actifio Desktop to the **Domain Manager**.
- 2. Click **Organizations** from the navigation pane.
- 3. Select the Organization.
- 4. Click the **Details** tab. Checkbox(es) corresponding to dependent organization(s) are checked in the Dependencies:

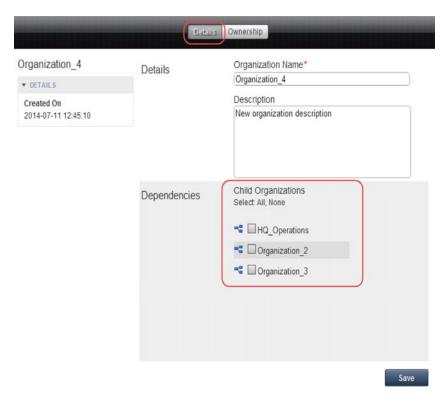

**Viewing Dependent Organizations** 

#### **Viewing Other Organization Resources**

To view other (non-dependent organization) resources of an organization:

- 1. Open the Actifio Desktop to the **Domain Manager**.
- 2. Click **Organizations** from the navigation pane.
- 3. Select the Organization.
- 4. Click the **Ownership** tab and the **All** sub-tab. The page displays existing resources of selected organization; this includes templates, resource profiles, users, hosts, applications, and storage pools:

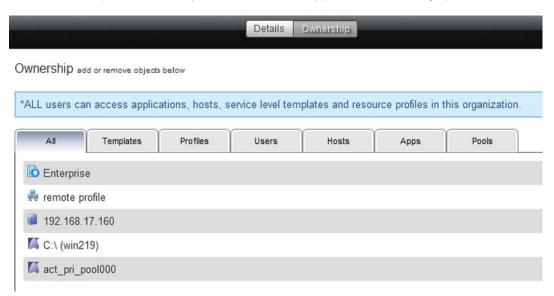

**Viewing Resources of an Organization** 

#### Removing Resources from an Organization

To remove a resource from an organization:

#### **Dependent Organizations**

To remove a dependent organization of an organization:

- 1. Open the Actifio Desktop to the **Domain Manager**.
- 2. Click **Organizations** from the navigation pane.
- 3. Select the Organization.
- 4. Click the **Details** tab.
- 5. Uncheck the organization(s) in **Dependencies**.
- 6. Click **Save** to update the changes.

#### **Other Resources**

To remove other resources of an organization

- 1. Open the Actifio Desktop to the **Domain Manager**.
- 2. Click **Organizations** from the navigation pane.
- 3. Select the Organization.
- 4. Click the **Ownership** tab.
- 5. Select the desired resource subtab. The page displays all the existing resources.
- 6. Uncheck the appropriate resource(s).
- 7. Click **Save** to update the changes.

# 3 Creating and Managing Users

An Actifio appliance allows you to create and manage multiple Actifio Desktop users. This chapter describes:

Creating a User on page 16

Assigning Roles to a User on page 17

Adding CLI Access for a User on page 18

Deleting a User on page 19

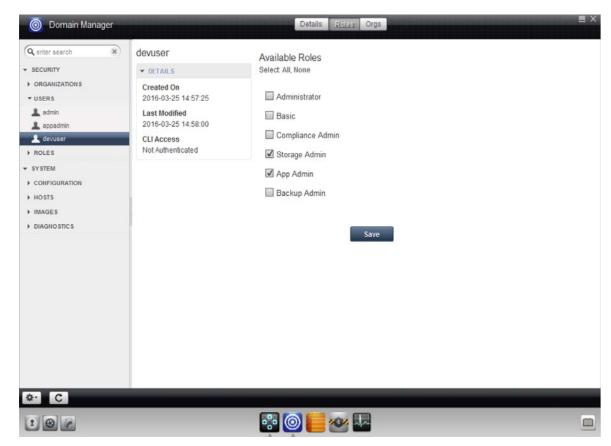

**Users And Roles** 

**Note:** You can use a single existing LDAP (Lightweight Directory Access Protocol) server for Actifio Desktop user authentication and to map LDAP groups to Actifio appliance roles. See **Configuring Resources and Settings With the Domain Manager** in the Actifio Documentation Library for details on how to configure your Actifio appliance to use LDAP server authentication.

## Creating a User

You can create users with varying levels of access rights. These users use Actifio Desktop and the Actifio appliances.

To create a new user:

- 1. Open the Actifio Desktop to the **Domain Manager**.
- 2. From the Service Menu, select **New User**....
- 3. Enter the desired user name in **Username**. The username field is case sensitive.
- 4. Enter the password in **Password** and **Confirm Password** fields.
- 5. Enter the name of the user in **First** and **Last**.
- 6. Enter the email address of the user in **Email**.
- 7. Select the user's time zone from **Timezone**.
- 8. Specify in **Access to sensitive data** if this user should have the necessary rights to see image data that is flagged as being "sensitive." An image can be marked sensitive explicitly by an administrator. It also inherits the application's sensitivity attribute. Its intent is to restrict access to data that has been marked as sensitive. You mark data as sensitive in the Restore window of the Application Manager. You can use LiveClone workflows to scrub sensitive information and then mount the scrubbed data.

When **On**, this user is able to see sensitive backup image data. When **Off**, this user can see only nonsensitive image data.

**Note:** See Summary of Rights Required to Perform Operations in an Actifio Appliance on page 26 for additional information.

- 9. Optionally, you can enter some notes in **Comments**.
- 10. Click Save.

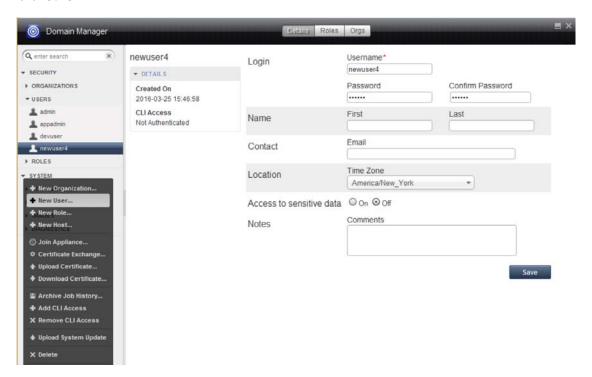

**Creating a New User** 

# Assigning Roles to a User

Assign roles to the users in an Actifio appliance so that they have authorization to execute certain functions.

Note: To create a role, see Creating and Managing Roles on page 21.

To assign one or more roles to a user:

- 1. Open the Actifio Desktop to the **Domain Manager**.
- 2. In the navigation pane, under Users, select the user.
- 3. Select the **Roles** tab. The available roles are listed in the display pane.
- 4. Check the roles that you would like to assign to the user.
- 5. Click **Save**.

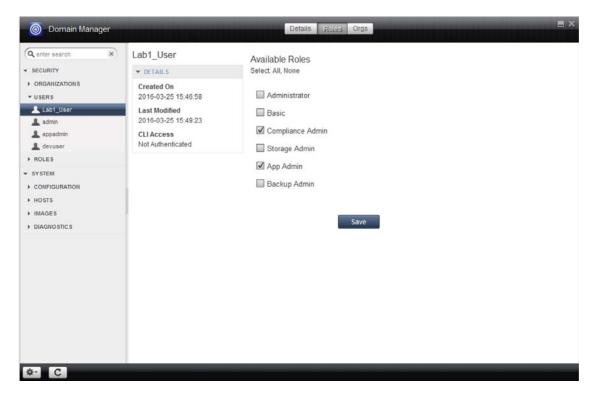

**Assigning Roles to a User** 

## Adding CLI Access for a User

The Actifio appliance command line interface (CLI) is a set of commands for performing the same functions from a command-line that you can perform from the Actifio Desktop. It is detailed in the **Actifio CLI Reference** included in the Actifio Documentation Library.

To grant CLI access to a user via the Actifio Desktop, you must upload the SSH public key of the user of the Actifio appliance who requires CLI access. The public/private key pair identifies a single user uniquely. The Actifio Desktop administrator should enter one public key for each user with CLI access. For more information about generating the SSH public/private key pair, configuring a host to run an SSH client, and starting an SSH session, refer to the *Actifio CLI Reference*.

To add CLI access for a user:

- 1. Open the saved public key file in a text editor.
- 2. Open the Actifio Desktop to the **Domain Manager**.
- 3. Select the user to whom you want to grant access from **Security** > **Users**.
- 4. From the service menu, click **Add CLI Access**.

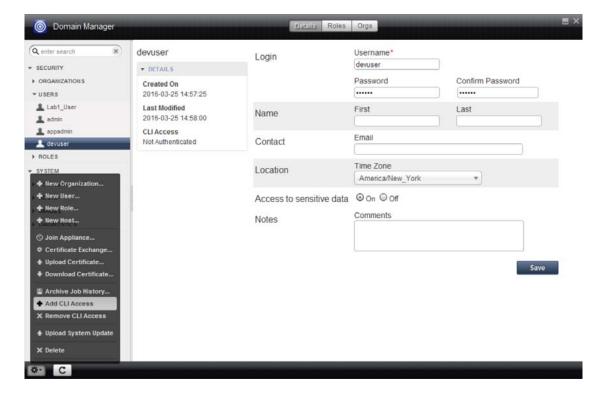

5. Copy the public key content from the text editor and paste it into the **Public Key** field.

Note: Be sure to copy the entire public key from the text editor. Do not include additional spaces.

6. Click Submit.

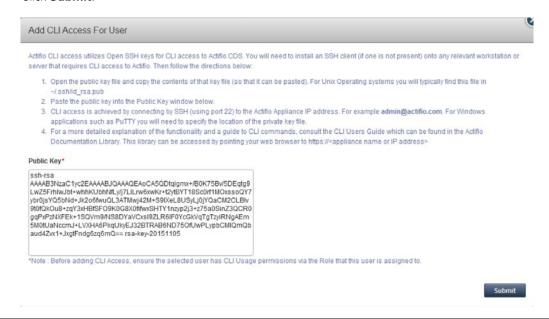

**Note:** For CLI user login, ensure that the role associated with the user has the CLI Usage right. Refer to Creating a Role and its Rights on page 22.

# Deleting a User

You need System Manage rights to delete a user.

To delete a user:

- 1. Open the Actifio Desktop to the **Domain Manager**.
- 2. Select and right-click on the user that you want to remove from **Security** > **Users**.
- Click Delete.
- 4. Click **OK** in the confirmation dialog.

# 4 Creating and Managing Roles

An Actifio appliance allows you to create and manage multiple users, roles, and organizations. This chapter describes how to create and manage various types of roles. Roles correlate with groups of users that share similar responsibilities and have similar requirements when using the Actifio Desktop. Permissions are assigned to roles to grant or deny access to various features.

This chapter contains:

Creating a Role and its Rights on page 22

Deleting a Role on page 25

Summary of Rights Required to Perform Operations in an Actifio Appliance on page 26

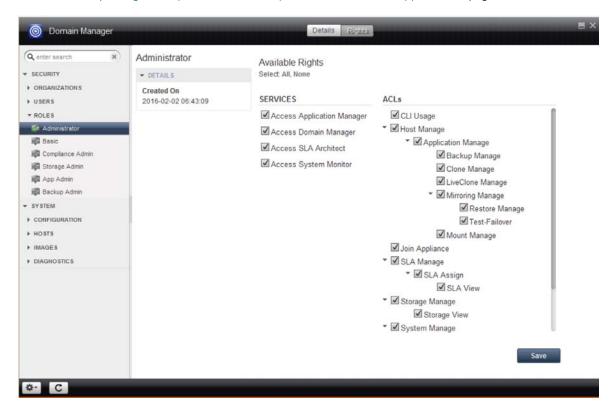

The Rights That Can Be Included in a Role

#### Assigning a Role to a User

To assign one or more roles to a user, see Assigning Roles to a User on page 17.

## Creating a Role and its Rights

You can create a role and assign rights to the role. Based on the rights assigned to a user's role, the user is constrained from using or viewing the various components of Actifio Desktop.

This section describes:

Creating a Role on page 22

About Administrative Rights on page 23

Assigning Rights to a Role on page 25

See Summary of Rights Required to Perform Operations in an Actifio Appliance on page 26 for rights that can be assigned to a role.

#### Creating a Role

To create a role:

- 1. Open the Actifio Desktop to the **Domain Manager**.
- 2. From the Service Menu, click **New Role**....
- 3. Enter a name for the role in Name.
- 4. Enter a description in **Description**.
- 5. Click Save.

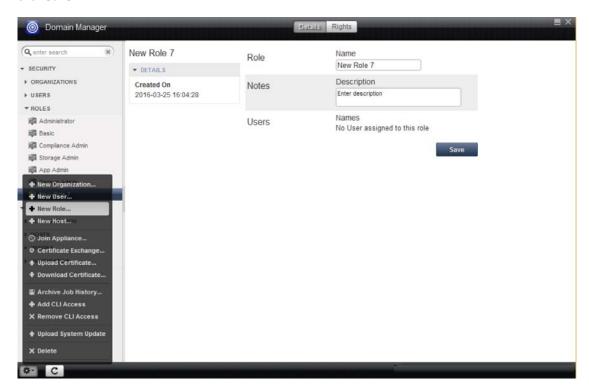

**Creating a New Role** 

#### **About Administrative Rights**

There are two classes of rights:

- Access to an entire Actifio Desktop service. You can uncheck a service, or select it and then restrict it to some degree through the Access Control Levels (ACLs).
- ACLs provide additional rights and permit you to restrict some of the rights available within the Actifio Desktop services. ACLs are detailed in Actifio Desktop Access Control Levels (ACLs) on page 24.

**Note:** Assigning a right automatically assigns all subordinate rights. You can uncheck specific subordinate rights associated with a role.

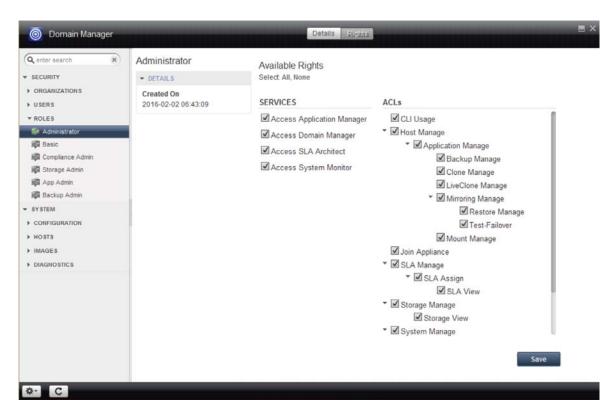

The Rights That Can Be Included in a Role

## **Actifio Desktop Access Control Levels (ACLs)**

| Rights             | Description                                                                                                    |
|--------------------|----------------------------------------------------------------------------------------------------|
| CLI Usage          | To use the Actifio Command-Line Interface.                                                                                                    |
| Host Manage        | To create/modify/delete hosts, to add virtual machines, to restore, clone, mount, unmount, and delete backup images.                                                                         |
| Application Manage | To create/modify/delete/view groups and consistency groups, to restore, clone, mount, unmount, and delete backup images, to run an on-demand backup, and to export templates.                |
| Backup Manage      | To perform backup operations: Backup Now, Expire, and Modify Expiration.                                                                                                    |
| Clone Manage       | To create a cloned image.                                                                                                    |
| LiveClone Manage   | To manage LiveClone images.                                                                                                    |
| Mirroring Manage   | To perform Failover, Syncback, Cleanup, Failback, and Delete operations for a Dedup-Async or StreamSnap replication image.                                                                   |
| Restore Manage     | To restore an image.                                                                                                    |
| Test-Failover      | To perform Test Failover and Delete Test Failover for a Dedup-Async or StreamSnap image.                                                                                                    |
| Mount Manage       | To Mount Image, Unmount Image, Re-Mount Image, and Delete Image.                                                                                                    |
| Join Appliance     | To join two Actifio appliances for copy data replication.                                                                                                    |
| SLA Manage         | To create/modify/delete/view and assign policy templates and resource profiles.                                                                                                    |
| SLA Assign         | To assign pre-configured policy templates and resource profiles to applications.                                                                                                    |
| SLA View           | To view policy templates and resource profiles.                                                                                                    |
| Storage Manage     | To add/remove/view storage and to add/remove/ view disk-pools.                                                                                                    |
| Storage View       | To view the storage and disk pool configuration.                                                                                                    |
| System Manage      | To manage all Actifio appliance configurations, including users, roles, and organizations.                                                                                                   |
| System View        | To view Actifio appliance configuration information.                                                                                                    |
| Workflow Manage    | To add/remove/view Workflows. A Workflow can be scheduled or initiated on-demand.                                                                                                    |
| Workflow Run       | To allow a user to run a Workflow. This ACL right does <b>not</b> include the right for that user to also manage a Workflow. This level of permission is required in a Test/Dev environment. |
| Workflow View      | To view scheduled Workflows.                                                                                                    |

#### Assigning Rights to a Role

For a list of rights that can be assigned to a role, see Summary of Rights Required to Perform Operations in an Actifio Appliance on page 26.

To assign rights to a role:

- 1. Open the Actifio Desktop to the **Domain Manager**.
- 2. Select the Role from the navigation pane.
- 3. Click **Rights** from the Service Menu.
- 4. Select the rights using the check boxes.
- 5. Click **Save**.

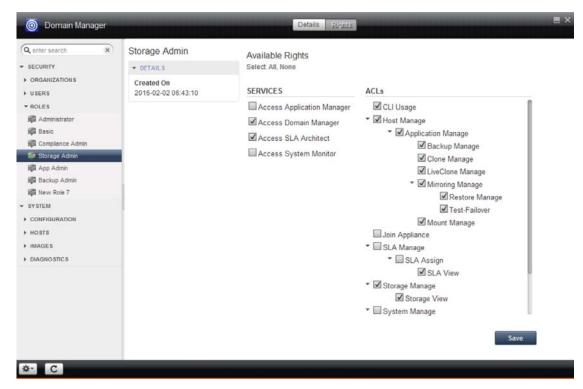

**Assigning Rights to a Role** 

# Deleting a Role

You need System Manage rights to delete a role.

To delete a role:

- 1. Open the Actifio Desktop to the **Domain Manager**.
- 2. Select and right-click on the role that you want to remove from **Security** > **Roles**.
- Click Delete.
- 4. Click **OK** in the confirmation dialog.

# Summary of Rights Required to Perform Operations in an Actifio Appliance

By default, each Actifio appliance user can view all applications in their associated organization(s) irrespective of the specified sensitivity defined for this user through the **Access to Sensitive Data** option (see Creating a User on page 16). However, the user will be restricted from performing certain operations on applications if their ACL right does not match the sensitivity level of the application.

An Actifio appliance user requires a specified privilege to see the backup images that match their specific data access levels as defined through the **Access to Sensitive Data** option and their specified ACL rights.

- Users with a data access level set to sensitive (**Access to Sensitive Data** set to **On**) are able to see sensitive and nonsensitive backup images.
- Users with a data access level set to nonsensitive (Access to Sensitive Data set to Off) can see only
  nonsensitive backup images.

The following table summarizes the different operations that a user can perform in the Actifio appliance and the necessary rights required in a role to be able to perform those operations.

**Note:** Any change to sensitive applications is only allowed by a user with the Access to Sensitive Data option turned On (Creating a User on page 16), for operations such as Delete Application, Mark Application Ignored, Set/Unset Application Class.

#### **Rights Required to Perform Actifio Appliance Operations**

| Operation             | Required ACL Right                     | Comments |
|-----------------------|----------------------------------------|----------|
| Create User           | System Manage                          |          |
| Create Role           | System Manage                          |          |
| Create Organization   | System Manage                          |          |
| Add Host              | Host Manage                            |          |
| Discover App          | Host Manage                            |          |
| Discover VMs          | Host Manage                            |          |
| New Application       | Application Manage                     |          |
| New NAS Dataset       | Application Manage                     |          |
| New Consistency Group | Application Manage                     |          |
| New Group             | Application Manage or<br>System Manage |          |
| Delete Application    | Application Manage                     |          |

| Operation                                        | Required ACL Right                    | Comments                                                                                                    |
|--------------------------------------------------|---------------------------------------|----------------------------------------------------------------------------------------------------|
| Mark Application as Sensitive or<br>Nonsensitive | Application Manage                    | Only users with <b>Access to Sensitive Data</b> set to <b>On</b> can mark application sensitivity in the Application Manager.      |
| Mark Application Ignored                         | Application Manage                    | Only users with <b>Access to Sensitive Data</b> set to <b>On</b> can mark application as ignored in the Application Manager.       |
| Set/Unset Application Class                      | Application Manage                    | Only users with <b>Access to Sensitive Data</b> set to <b>On</b> can set or unset an application class in the Application Manager. |
| Join Actifio Appliances                          | Join Appliance                        |                                                                                                    |
| Protect/Unprotect Application                    | SLA Assign                            |                                                                                                    |
| Run Now Backup Image                             | Backup Manage                         | For sensitive applications, a user's ACL right must match the application sensitivity.                                             |
| Mount Backup Image                               | Mount Manage                          | A user's ACL rights must match the image sensitivity.                                                                              |
| Clone Backup Image                               | Clone Manage                          | A user's ACL rights must match the image sensitivity.                                                                              |
| LiveClone Backup Image                           | LiveClone Manage                      | A user's ACL rights must match the image sensitivity.                                                                              |
| Expire Backup Image                              | Backup Manage                         | A user's ACL rights must match the image sensitivity.                                                                              |
| Restore Backup Image                             | Mirroring Manage or<br>Restore Manage | A user's ACL rights must match the image sensitivity.                                                                              |
| Mark Backup Image as Sensitive or Nonsensitive   | Application Manage                    | Only users with <b>Access to Sensitive Data</b> set to <b>On</b> can mark image sensitivity in the Application Manager.            |
| Unmount Backup Image                             | Mount Manage                          |                                                                                                    |
| Unmount & Delete Backup Image                    | Mount Manage                          |                                                                                                    |
| Prep-mount Backup Image                          | LiveClone Manage                      | A user's ACL rights must match the image sensitivity.                                                                              |
| Prep-unmount Backup Image                        | LiveClone Manage                      |                                                                                                    |
| LiveClone Refresh                                | LiveClone Manage                      |                                                                                                    |

| Operation                | Required ACL Right                   | Comments                                                                 |
|--------------------------|--------------------------------------|--------------------------------------------------------------------------|
| LiveClone Delete         | LiveClone Manage                     |                                                                          |
| Workflow Create          | Workflow Manage                      |                                                                          |
| Workflow Edit            | Workflow Manage                      |                                                                          |
| Workflow Delete          | Workflow Manage                      |                                                                          |
| Workflow Disable         | Workflow Manage                      |                                                                          |
| Workflow Run Now (Scrub) | Workflow Run and<br>LiveClone Manage | A user can view only the images that their ACL rights allow them to see. |
| Workflow Run Now (Mount) | Workflow Run and Mount<br>Manage     | A user can view only the images that their ACL rights allow them to see. |

# Index

| A Access Control Levels, table of 24 access to sensitive data, specifying for a user 16, 26 ACLs (Access Control Levels) 23 add CLI access 18 administrative rights 23 | editing 8 resources of 8, 9 resources, removing 14 resources, viewing 12 viewing details 8                                                                   |
|----------------------------------------------------------------------------------------------------|----------------------------------------------------------------------------------------------------|
| ALL 5 applications, about 9 assign                                                                                                    | policy templates 9<br>PUBLIC 5                                                                                                    |
| rights to a role 25 roles 17, 21 authentication via LDAP 15                                                                                                    | R resource profiles 9 rights administrative rights 23 classes of 23                                                                                          |
| CLI access 18 contact information, Actifio Support ii copyright ii create new organization 7 new user 16 role 22                                                       | rights required to perform specific operations 26 table of 24 roles about 21 assigning rights 25 assigning to users 17                                       |
| D default organizations 5 delete organization 8 role 25 user 19                                                                                                    | creating 22 deleting 25 summary of rights to perform an operation 26  S Service Menu commands 3 storage pools 9 summary of rights to perform an operation 26 |
| hierarchy of organizations 6<br>hosts 9                                                                                                    | <b>T</b><br>trademarks ii                                                                                                    |
| L<br>LDAP<br>server settings 15<br>legal matter ii                                                                                                    | user authentication via LDAP 15 users access to sensitive data 16, 26                                                                                        |
| organizations creating 7 deleting 8 dependencies 7 dependent 11                                                                                                    | assigning roles 17<br>creating 16<br>deleting 19<br>granting CLI access 18<br>introduced 9                                                                   |

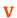

view organization details 8

#### W

warranty ii